## quick guide DIGITAL BANKING

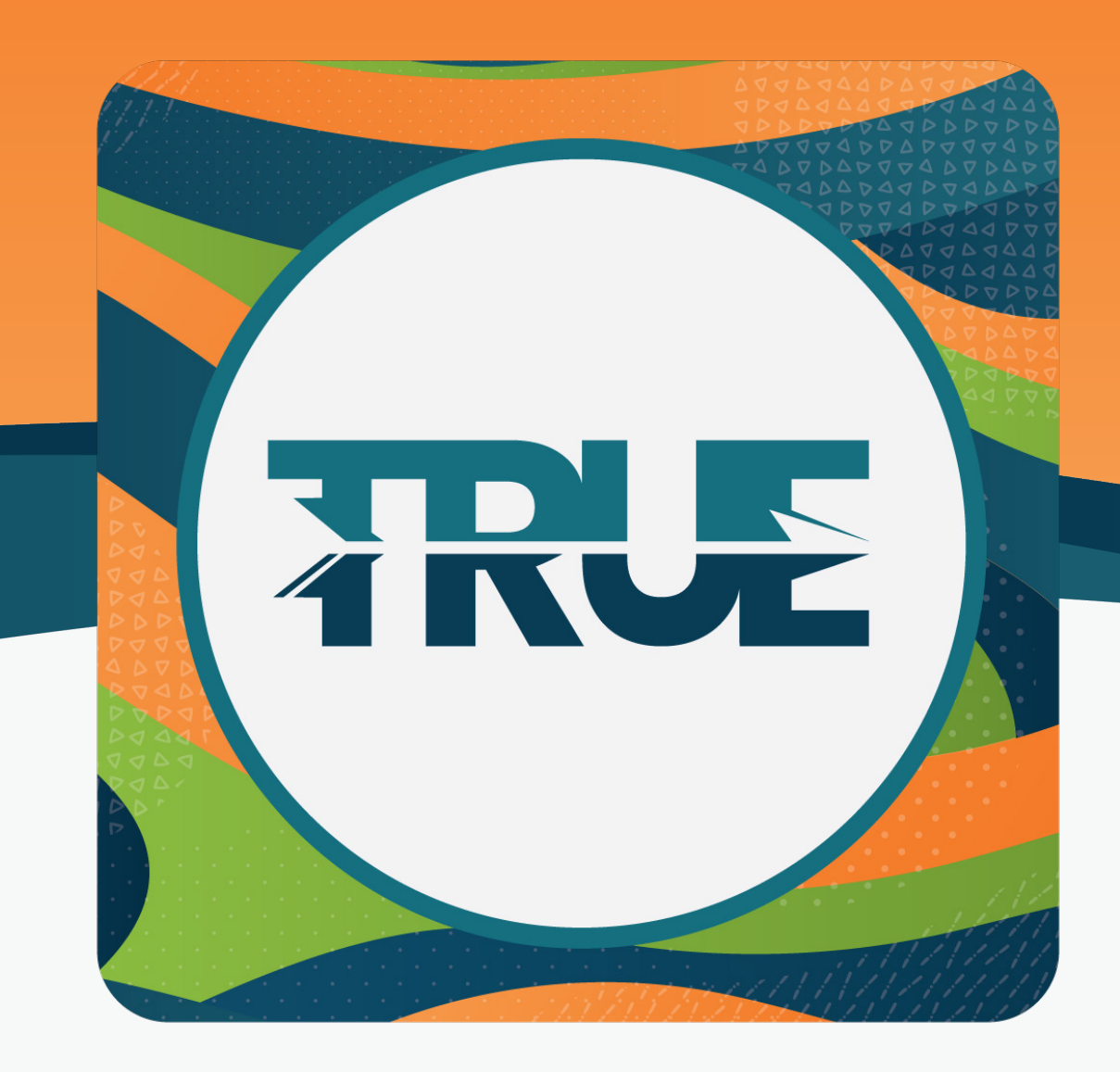

## enroll in e-statements

## enroll in e-**STATEMENTS** IN DIGITAL BANKING

- 1. Hover over the **Accounts** tab and click **eDocuments.**
- 2. A new page will pop up and you will click **View Statements.**
- 3. Agree to the eSign Disclosure and Agreement and click **Accept.**
- 4. To view your statements, select **Statements** and then **View Statements.** Your statement document history will appear allowing you to select the statement month you wish to view.